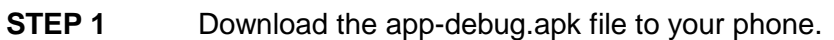

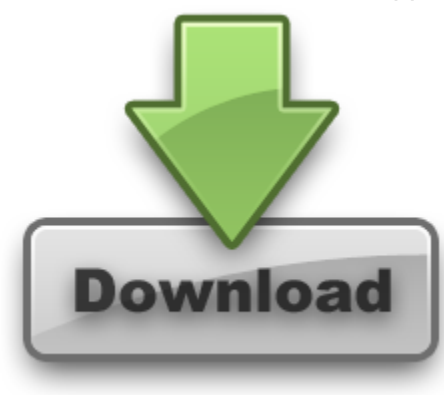

**STEP 2** Find your app-debug.apk using a file browser. We recommend using "ES File Explorer" as it is very easy to use, and it is widely used as well.

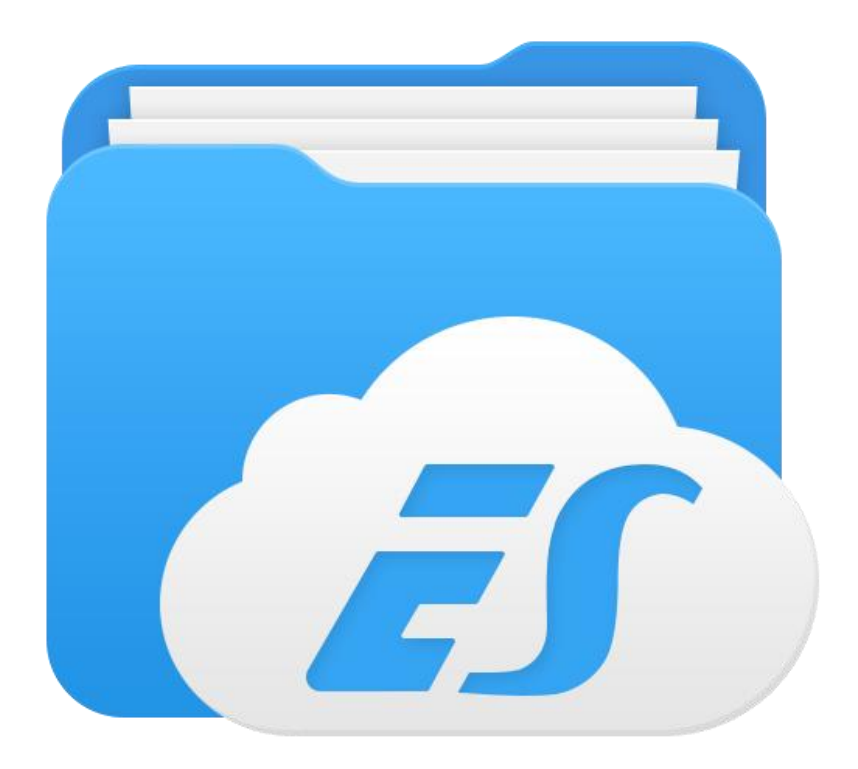

**STEP 3** After locating your app-debu.apk file, make sure that "Unknown Software" Devices" is enabled in the device settings, and then click on the .apk file to install it using a package installer.

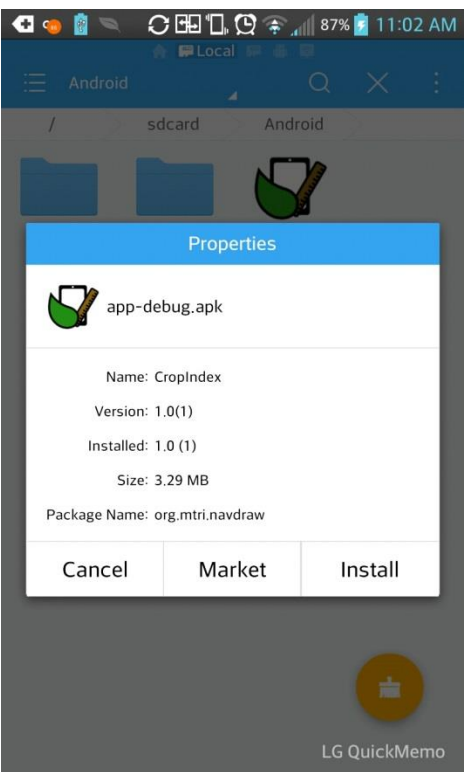

**STEP 4** Once installed, click on the "CropIndex" icon to start the app.

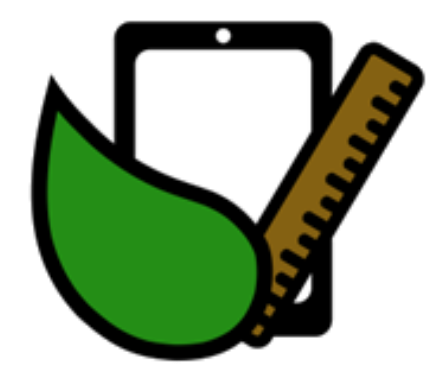

**STEP 5** The app will load and appear in the "Overview" screen. At this screen, there is a brief overview of the application, as well as a "Reset Form" button. At any point during the data entry, you may navigate to the "Overview" screen and click the "Reset Form" button which will clear all of your previous entries for the next data collection. However, make sure you have submitted your data (Step ) before clicking this button, as all of the data will be lost after it is clicked and you will have to re-enter all of the data again.

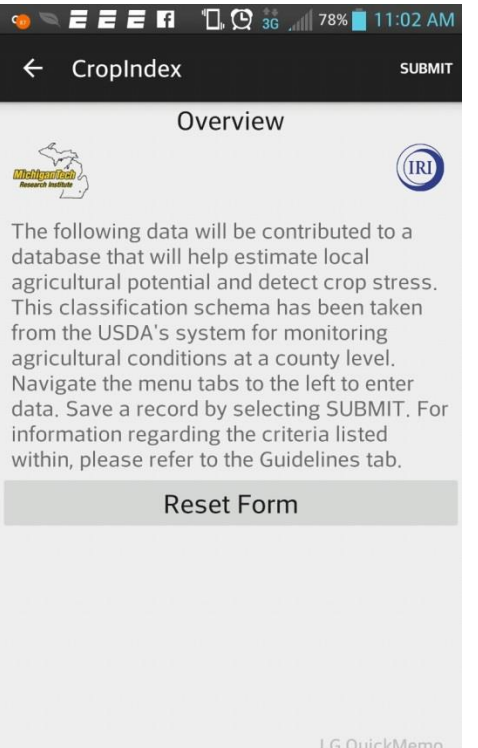

**STEP 6** To begin to enter data, click on the arrow in the upper right corner of the screen. This will bring up a sidebar with 7 different menu options: "Overview" (Step 6), "Location Information", "Weather Data", "Crop Data", "Field Data", "Attachments", and "Guidelines". The first menu tab "Overview" takes you back to the home page.

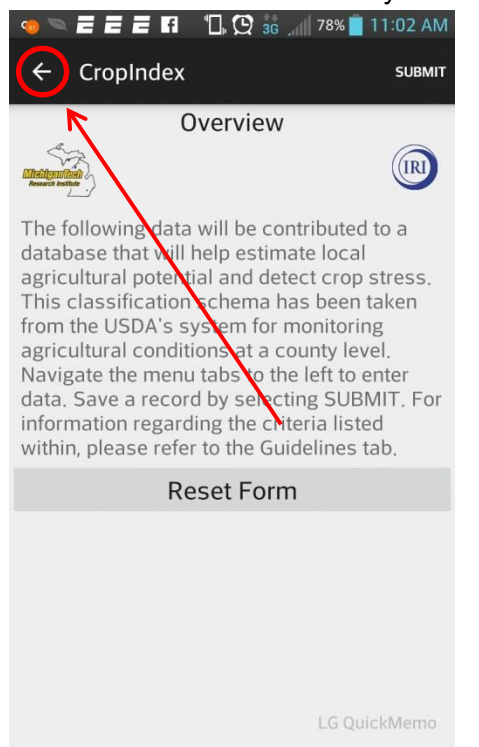

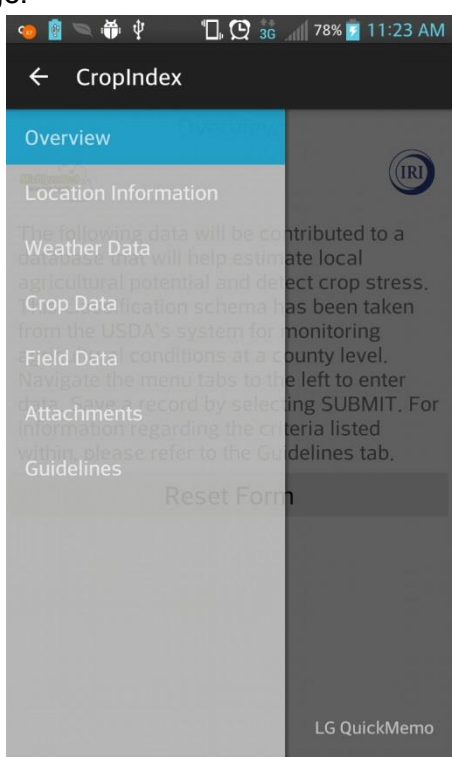

**STEP 8** The second menu tab "Location Information" allows you to enter the farm and/or owner, the date, and your current location in latitude and longitude. The "Date" field will be prepopulated with current date. When this menu tab is clicked, you will be prompted to wait 10 seconds to allow the GPS to update to your current location, as well as if you have a network connection (Note: You do not need a network connection to find your current location, you only need the GPS. However if you do have a network connection, this will make an accurate location even more accurate). In 10 seconds, you will then be prompted that you are now able to enter in your current location. Upon clicking the "Refresh Location" button, the app will also let you know if the GPS is enabled or if your GPS is unavailable at this time. If the GPS is not working, check that it is enabled on your phone. You are also able to enter in the Farm and/or owner at any time.

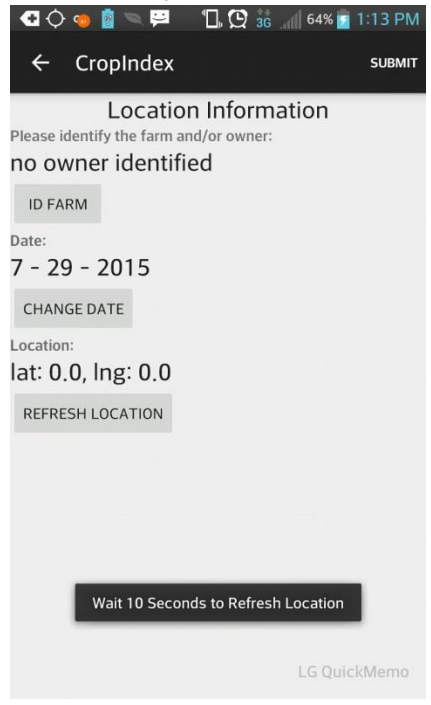

**STEP 9** The third menu tab "Weather Data" allows you to enter the Temperature and Rainfall.

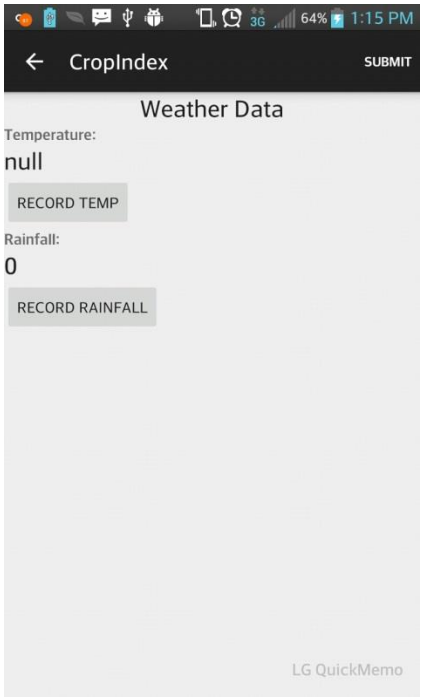

**STEP 10** The fourth menu tab "Crop Data" allows you to enter in the primary crop, and then lets you categorize the primary crop into five categories: Excellent, Good, Fair, Poor, and Very Poor. The categorization of the crop is based on percentages.

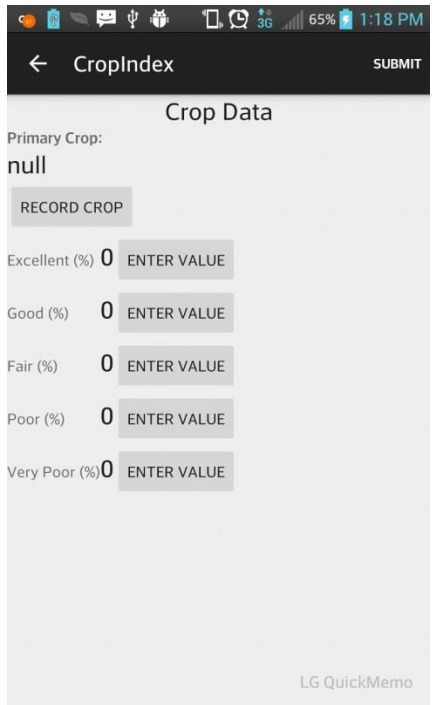

**STEP 11** The fifth menu tab "Field Data" allows you to categorize the soil moisture based on the percentage of soil moisture being Surplus, Adequate, Short, or Very Short. In this tab

you are also able to enter whether the Soil Organic Content (Humus) is None, Low, Moderate, High, or Very High.

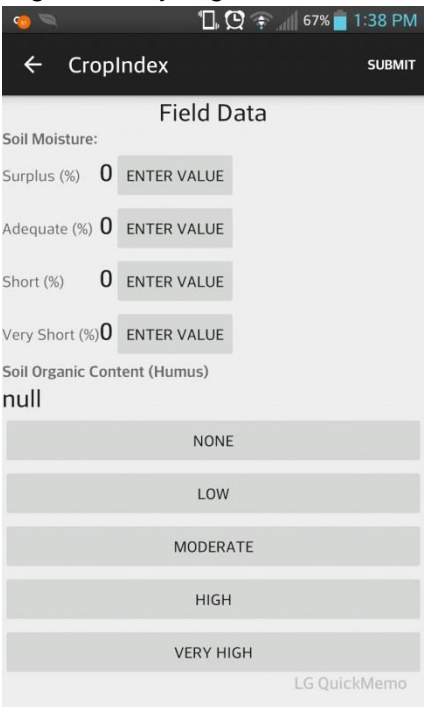

**STEP 12** The sixth menu tab "Attachments" allows you to add/edit any additional notes, or images you would like. This tab also allows you to launch your camera from the app and take a picture. You will have to enter in the path of the image if you would wish to add in another image.

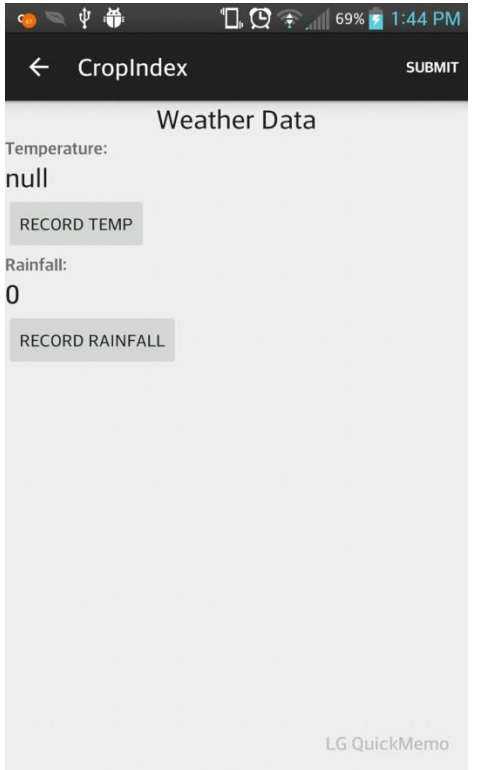

**STEP 13** The seventh menu tab "Guidelines". \*This is a blank screen currently\*<br> **C A**  $\bullet$  **P**  $\psi$   $\bullet$  **E**  $\psi$  **1 C**  $\frac{4}{36}$  **C C**  $\frac{4}{36}$  **C**  $\frac{4}{36}$  **C**  $\frac{4}{36}$  **C**  $\frac{4}{36}$  **C**  $\frac{4}{36}$  **C**  $\$ 

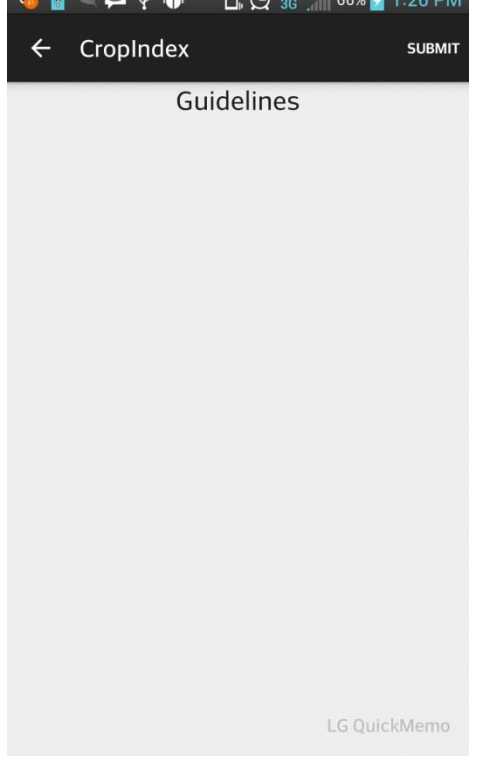

**STEP 14** After you have entered in all of the data you wish, you can hit the submit button at any time throughout the field collect. This will take you to a screen that previews all of the data you have or have not entered. At this screen you are able to go back to any of the menu tabs to alter any of the information. After you are satisfied with the data, you have two options to submit the data. You may save the data to your SD card by pressing the "SD Card" button at which point the app will prompt you the location of where it saved your data. Or, you can email it to yourself as a csv file by clicking the "Email" button. To send the email, a network or wifi connection will be necessary. If you choose to save your data by pressing the "SD Card" button because there was no data connection to email the data, the application will alert you with a system wide notification that a data connection is now available when one becomes available. Even after you have submitted the data, you are still able to go back and alter any of your data to submit again. It is only when you close the app out, uninstall the app, or click the "Reset Form" button on the "Overview" menu that the data will be deleted, so be careful to submit your data before closing the app.

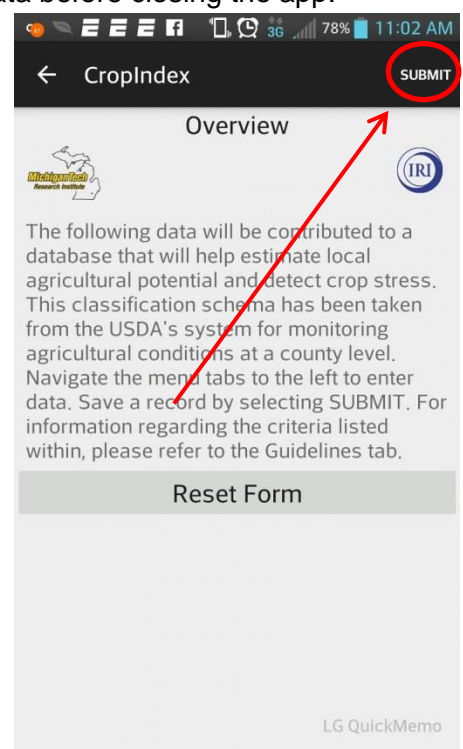

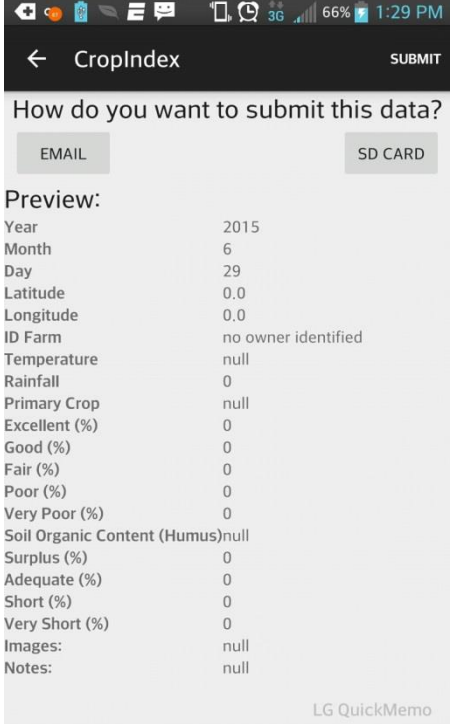

**STEP 15** You're done! Now go relax.

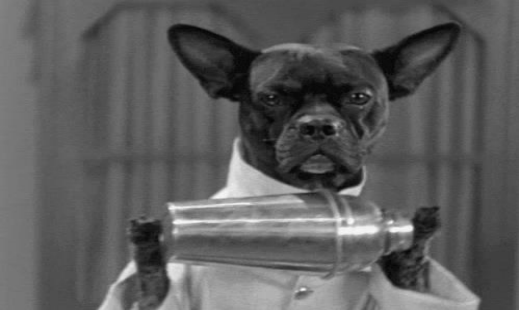